# Sweet Home 3D

version 0.18

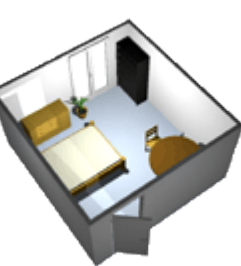

Didacticiel création et adjonction de meuble.

version 1.0

# Table des matières

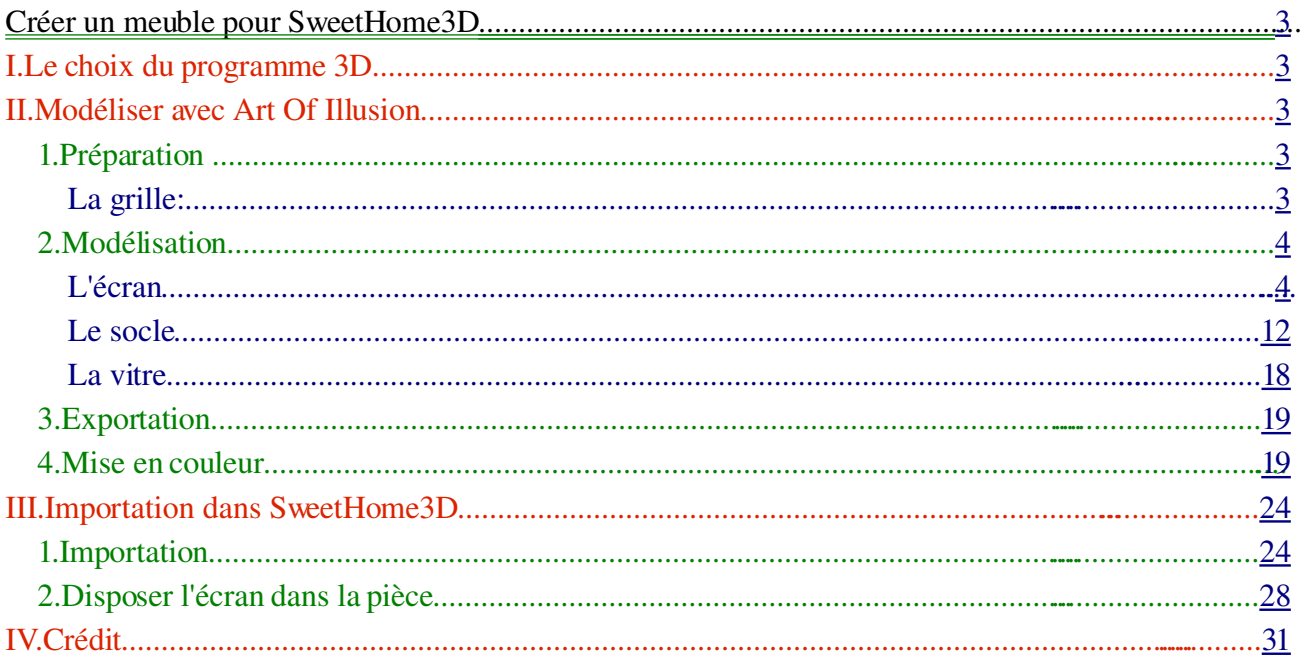

## <span id="page-2-0"></span>• **Créer un meuble pour [SweetHome3D](http://sweethome3d.sourceforge.net/fr/)**

#### <span id="page-2-4"></span>**I. Le choix du programme 3D**

Ici il nous faut un logiciel simple et intuitif, nous ne créons pas de scène complexe, juste du mobilier. Sweethome3D étant programmée en Java autant utiliser un logiciel développé sous le même langage ce qui nous conduit à "Art Of [Illusion"](http://www.artofillusion.org/) (http://www.artofillusion.org/). Pour l'installation je vous renvois aux instructions données sur le site.

#### <span id="page-2-3"></span>**II. Modéliser avec Art Of Illusion**

Le site officiel fournissant une quantité importante de documentation et didacticiels (en anglais, traduction fr disponible à cette adresse: [http://manuelsdaide.com/Multimedia/Aoi/ArtOfIllusion.htm\)](http://manuelsdaide.com/Multimedia/Aoi/ArtOfIllusion.htm), je ne m'étendrais pas sur l'interface et nous allons directement rentrer dans le vif du sujet.

#### <span id="page-2-2"></span>**1. Préparation**

#### <span id="page-2-1"></span>• **La grille:**

Nous avons 4 vues dont le fond est blanc il va falloir placer des repères afin d'être plus précis et quoi de mieux qu'une grille?

Hop direction scène  $\Rightarrow$  grille (raccourci ctrl+g)

Entrez les valeurs de la capture ci-dessous:

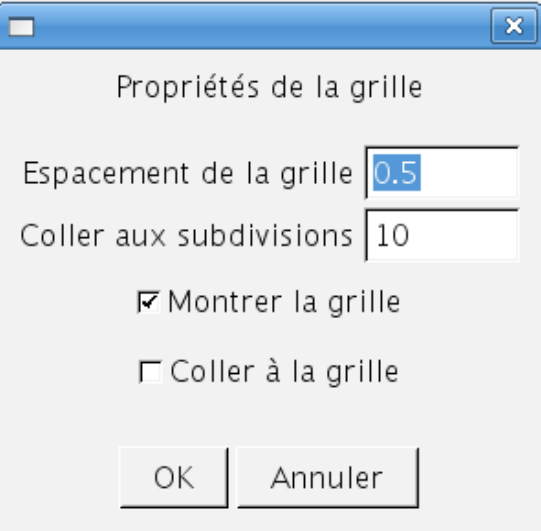

#### Vous obtenez ceci:

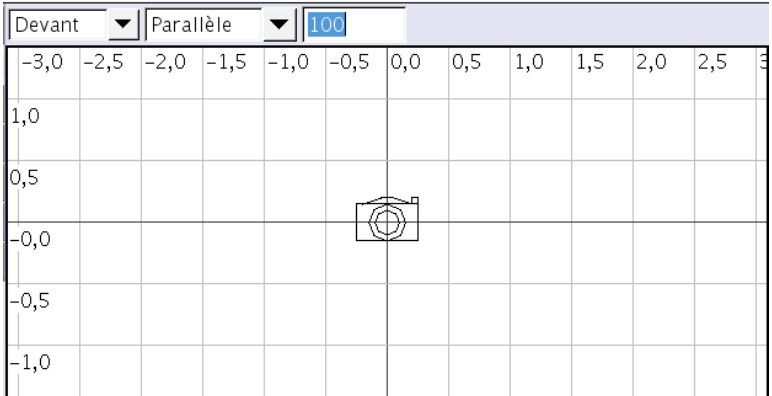

#### <span id="page-3-1"></span>**2. Modélisation**

Nous n'utiliserons au cour de ce didacticiel que des outils simple et basique présents dans tout les logiciels de créations 3D, le but n'est ici pas de devenir un professionnel de la modélisation mais de pouvoir personnaliser sa bibliothèque de meubles.

## <span id="page-3-0"></span>• **L'écran**

Nous allons commencer par créer un cube: Objet => créer une primitive => cube Entrez les valeurs suivantes:

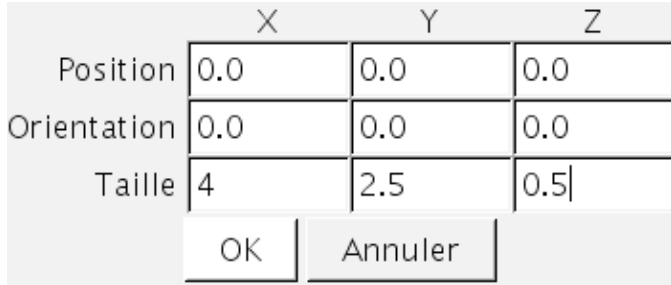

X est la largeur de notre écran, Y sa hauteur et Z la profondeur, nous réalisons un écran 16/9 donc le rapport X/Y doit être égale à 16/9 ce qui est le cas de 4/2,5.

Pourquoi ne pas avoir directement entrée 16/9?

Tout simplement pour ne pas devoir toujours jouer avec le zoom, avec ces dimensions notre « cube » qui est en fait un pavé tiens dans la fenêtre sans rien touché, ce qui nous évites des manipulations inutiles.

#### Nous obtenons ce beau pavé:

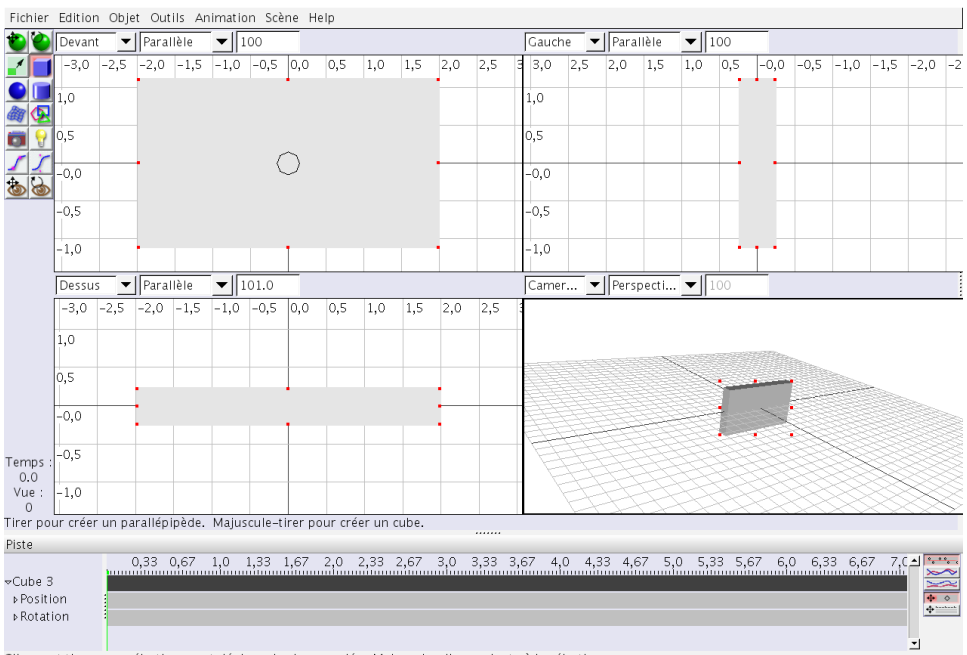

.<br>Cliquer et tirer pour sélectionner et déplacer les images clés. Majuscule-cliquer ajoute à la sélection.

Wahou! enfin c'est bien beau mais ce n'est pas encore un écran, comment le transformer?

Dans un premier temps il va falloir convertir notre pavé en un maillage, sinon tout ce que nous pourrons faire c'est le redimentioner, pour celà:

menu objet => convertir en maillage triangulaire

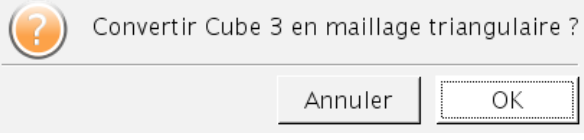

De prime abord pas de changement (mais qu'est ce que c'est que ce truc?!), mais en allant dans le menu objet => éditer l'objet, une nouvelle fenêtre s'ouvre:

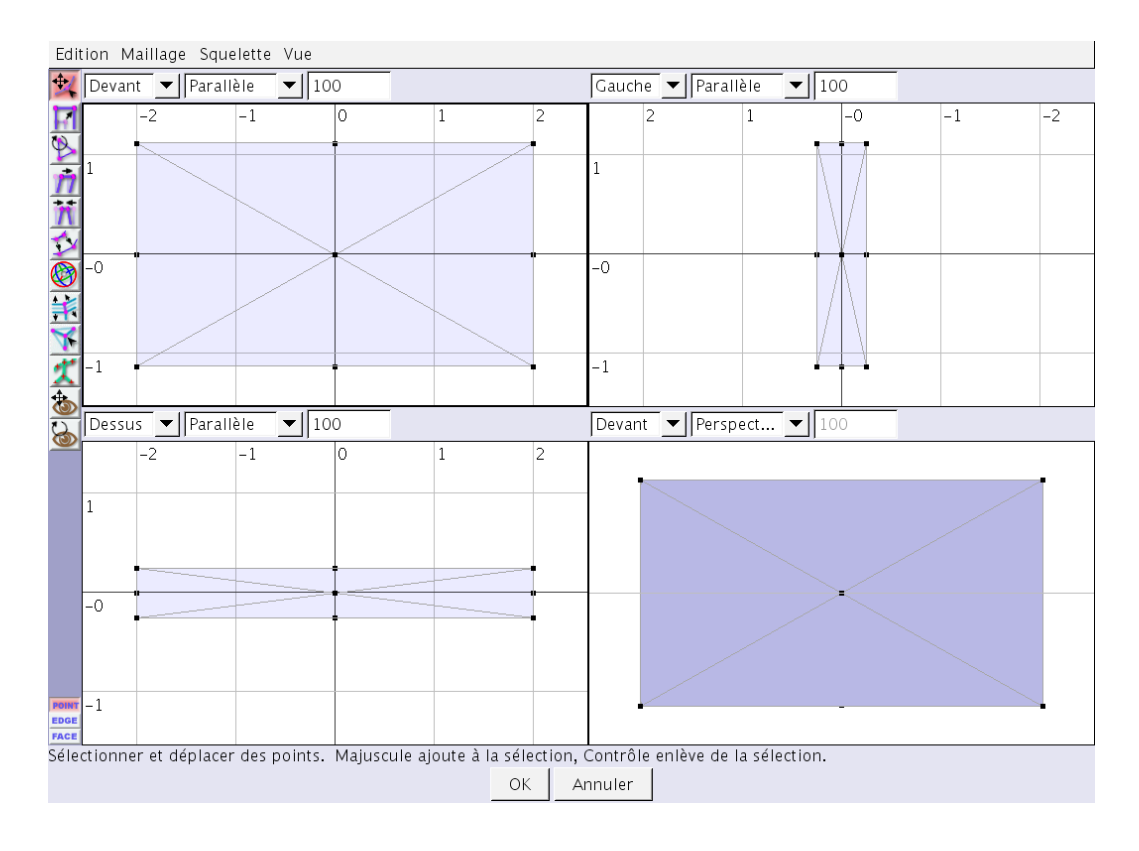

Yahouuu! nous allons pouvoir travailler point par point.

Pour sélectionner des point déplacer la souris en maintenant le bouton gauche enfoncé, ceci créer la boite de sélection, relâché et les points sélectionner changent de couleur.

Nous allons modéliser la partie avant de notre écran pour commencer, pour modifier une face le mode « face » est plus pratique que le mode « point », en bas à gauche cliquez sur le bouton « face ».

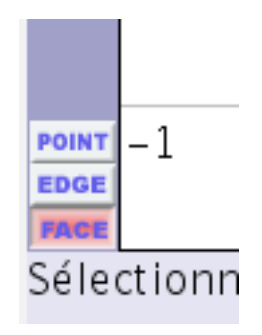

Sélectionnez la face avant:

Maintenez la touche « shift » enfoncée et cliquer sur les triangles un par un pour sélectionner toute la face, qui se compose de 4 triangles (maillage triangulaire).

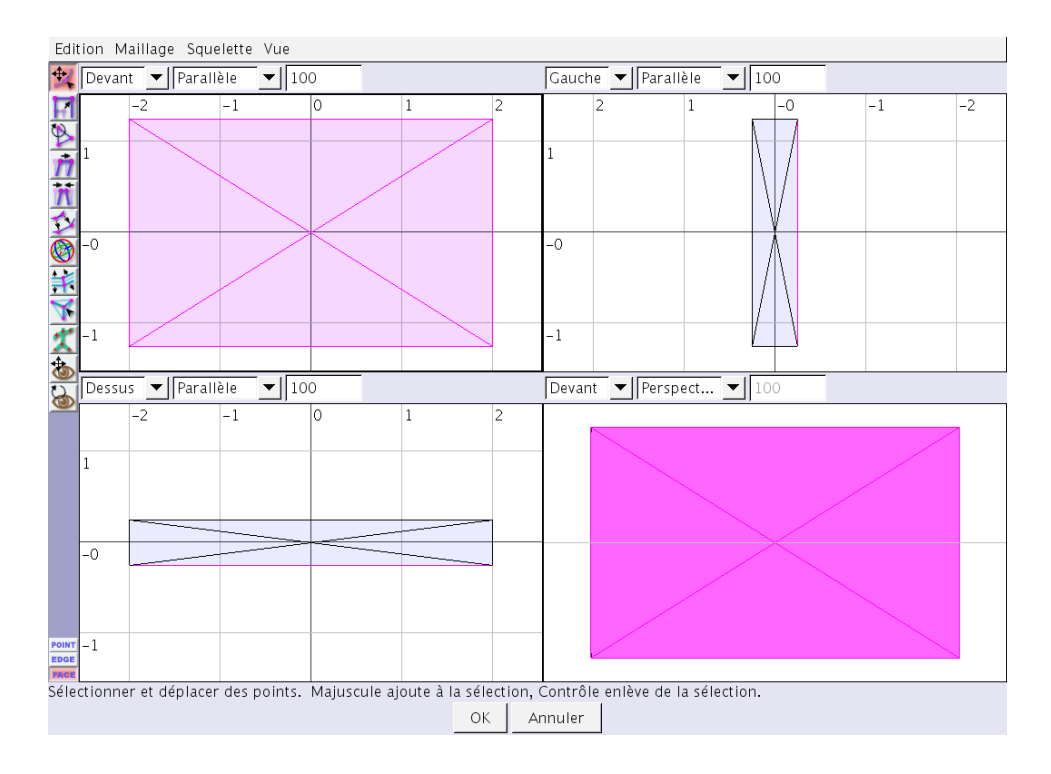

Si vous avez ceci en face de vous c'est bon.

Nous allons lui donner la forme souhaité à l'aide des outils « extruder » et « biseauter » disponibles dans le menu maillage => biseauter / extruder la sélection.

Cette fenêtre s'ouvre:

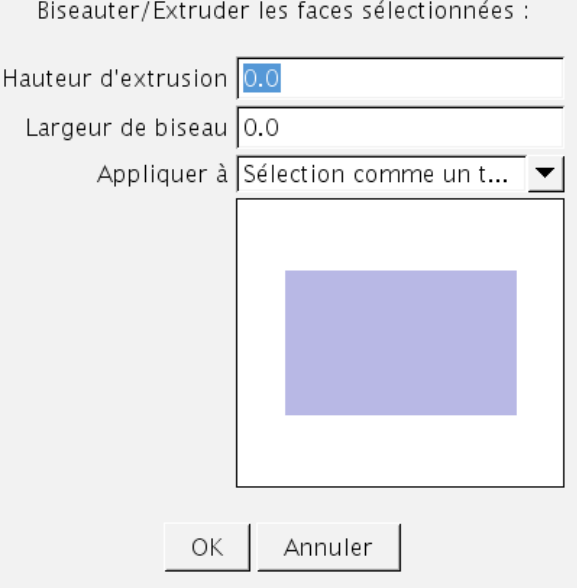

SweetHome3D Didacticiel création et adjonction de meuble 7

### Dans un premier temps il va falloir réaliser un biseau pour créer le bord du boîtier.

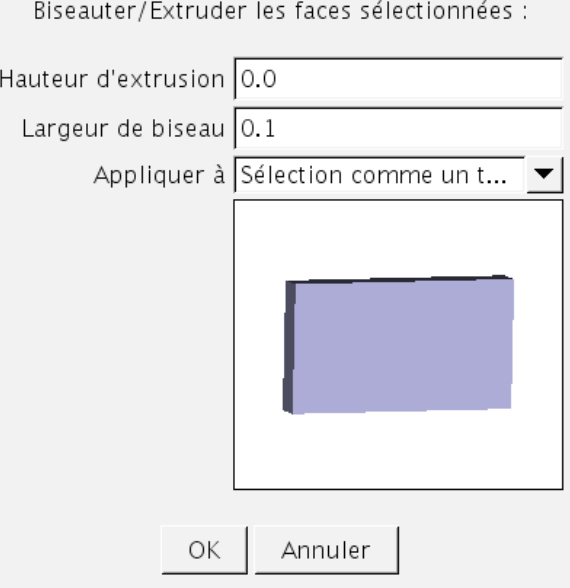

Entrez ces valeurs et cliquez sur « ok » pour valider.

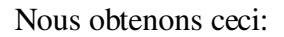

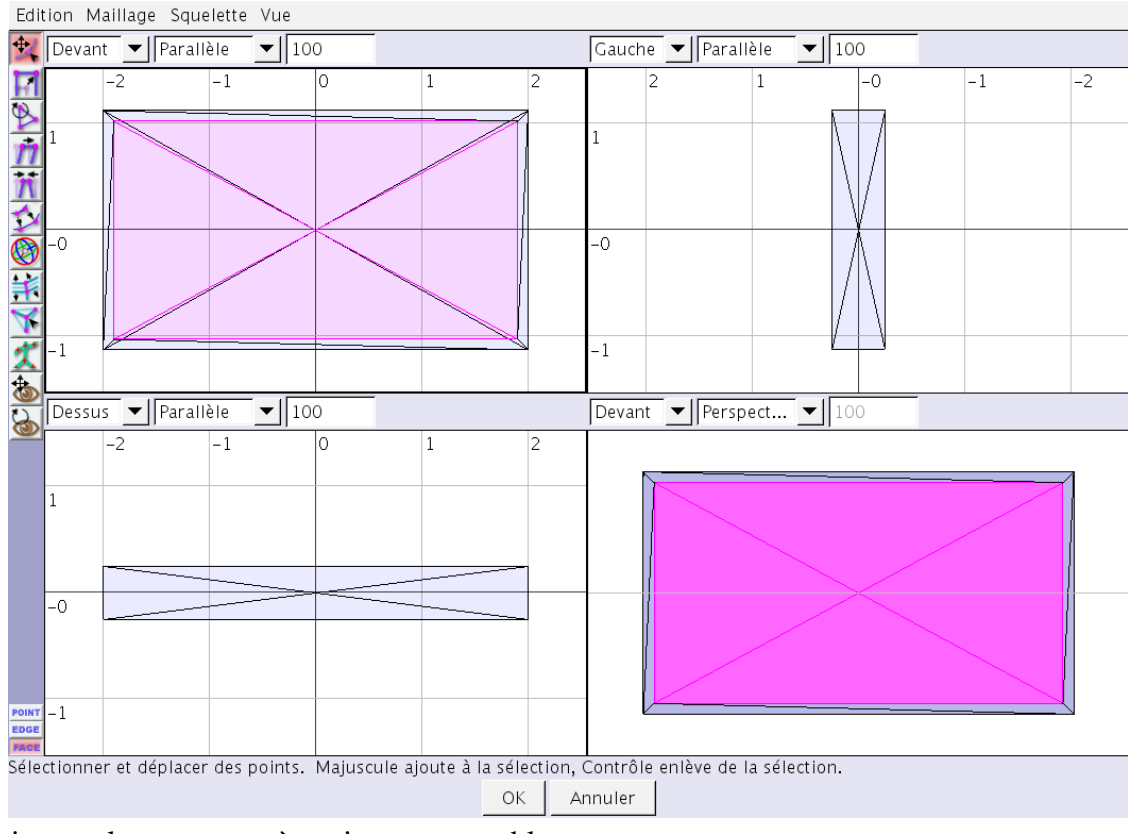

Ha tiens, cela commence à avoir une ressemblance.

Maintenant il faut décaler la vitre vers l'arrière tout en biseautant encore un peu, c'est reparti, menu maillage => biseauter / extruder la sélection.

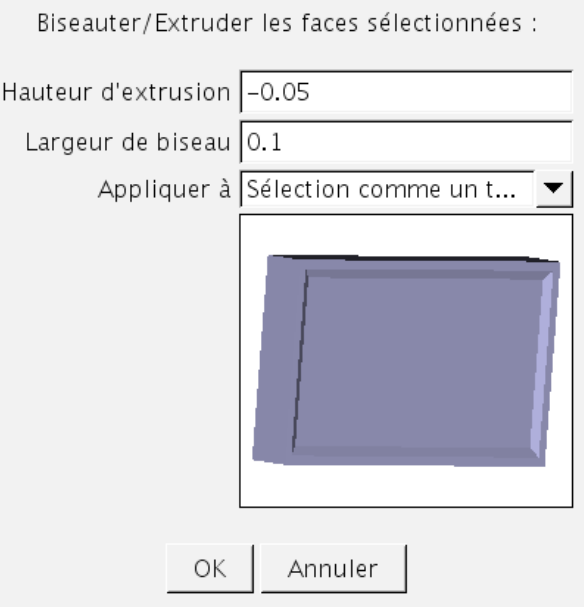

Entrez les valeurs indiqués puis cliquez sur « ok ».

Le résultat n'est pas mal, mais quand on regarde l'arrière, le boîtier n'est pas encore très au point.

## Phase 2 l'arrière:

Passer la vue de devant en vue arrière en cliquant sur la flèche (à coté du nom de la vue), sélectionnez la face arrière en maintenant la touche « shift » enfoncée et cliquer sur les triangles un par un.

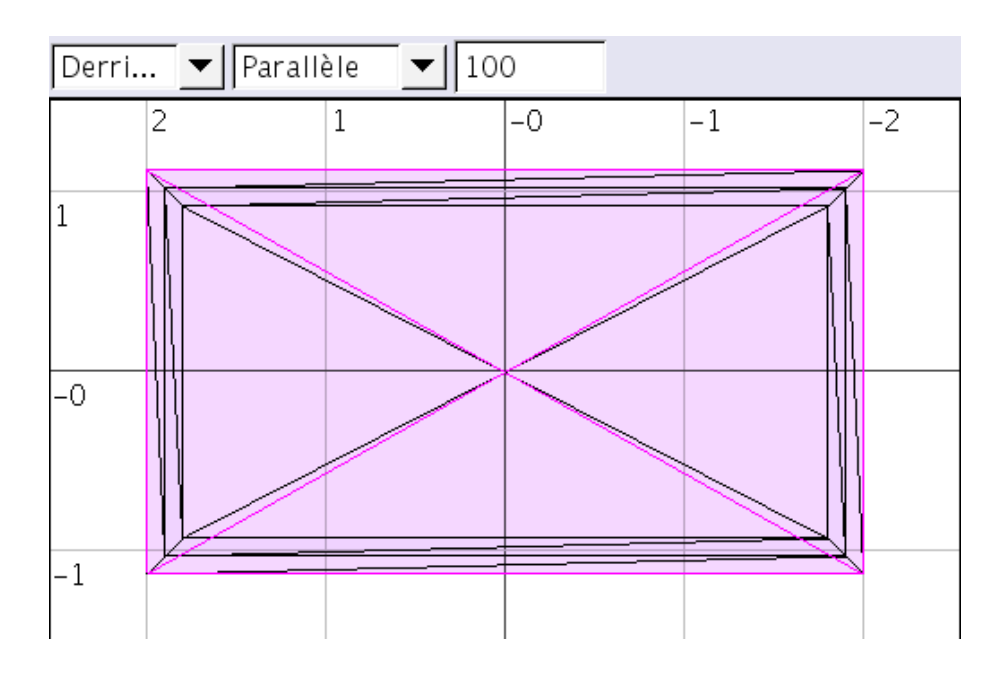

Nous allons de nouveau réaliser une extrusion et un biseautage, menu maillage => biseauter / extruder la sélection et entrez les valeurs indiqués sur l'image ci dessous:

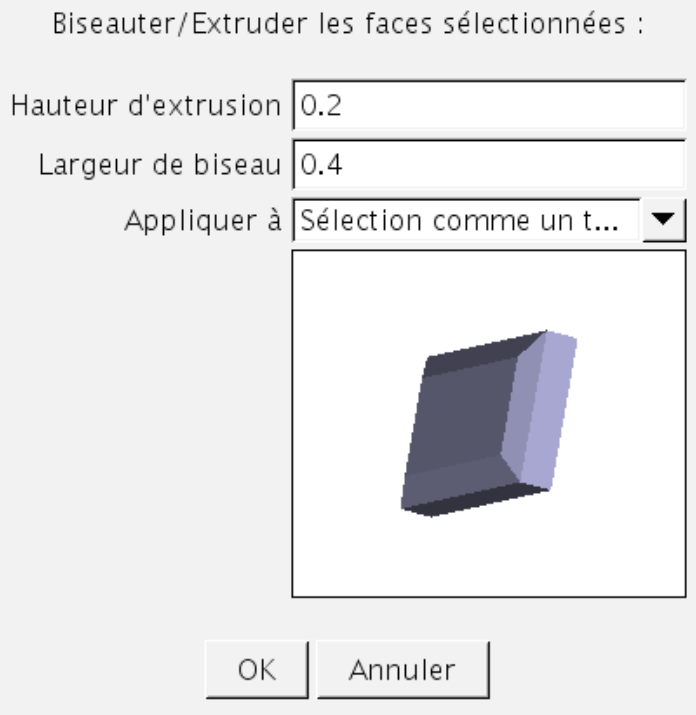

Validez en cliquant sur « ok ».

Voilà qui est mieux, mais l'écran reste un peu épais, nous allons l'affiner.

Il faut revenir en mode « point », en bas à gauche cliquez sur le bouton « point ».

Sélectionnez le même groupe de point que sur la figure ci-après. (bouton gauche de la souris maintenu enfoncer puis déplacement pour créer la boîte de sélection).

Dans le menu outil en haut à gauche enfoncez le bouton « sélectionner et déplacer les points » ci ce n'est déjà fait.

Pour déplacer le groupe de points cliquez un point avec le bouton gauche de la souris, maintenez le enfoncé et déplacer la souris, en maintenant la touche « shift » enfoncée le déplacement se fait de matière orthogonale (je vous laisse faire vos essais), en cas de fausses manœuvres ou si votre animal de compagnie vous saute sur la main, il est possible d'annuler une opération à l'aide du raccourcie « CTRL+Z ».

#### Au final nous obtenons ceci:

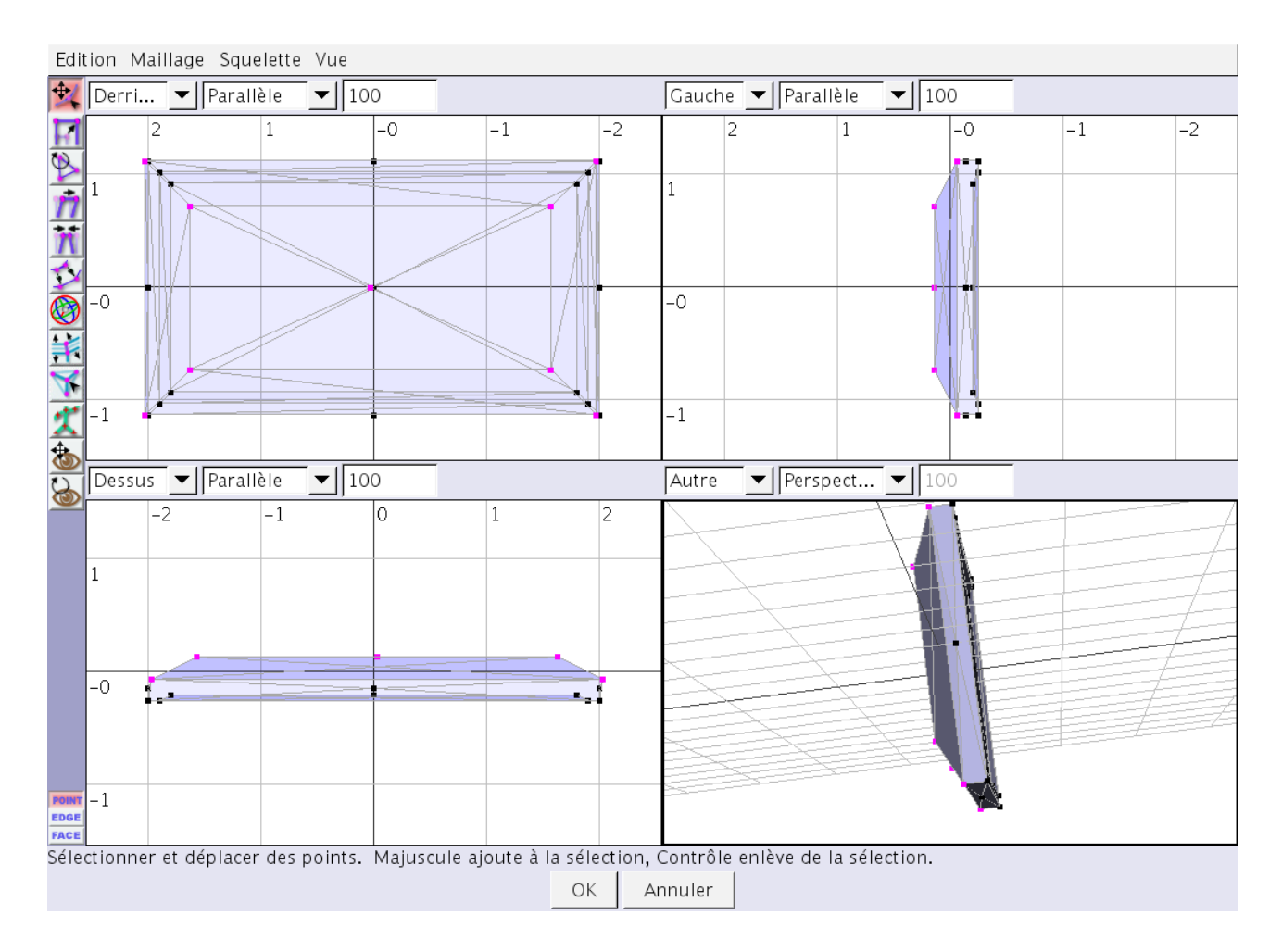

Cliquez sur « ok » pour valider, ainsi nous retournons à la fenêtre initiale, celle présentant notre « scène ».

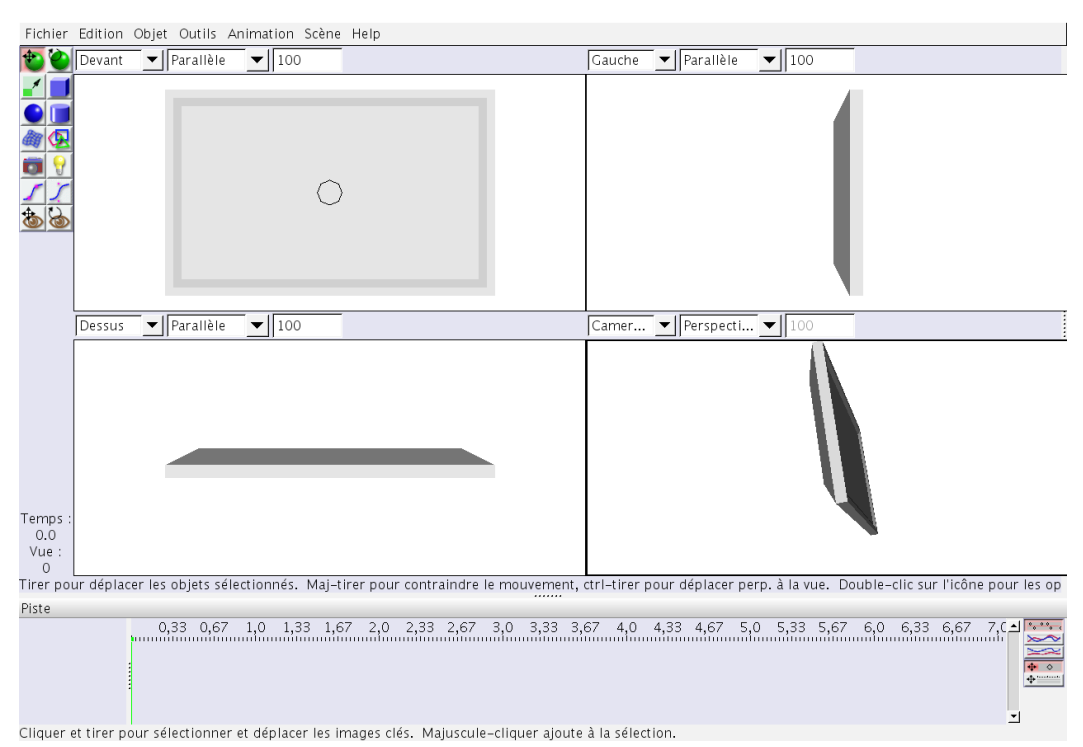

Tout cela est bien beau, mais il ne va pas tenir tout seul, ni léviter notre écran, il lui faut un socle.

## <span id="page-11-0"></span>• **Le socle**

Plusieurs choix sont possibles, nous pouvons l'imaginer en plusieurs morceaux (un pavé sur un cylindre par exemple), en un seul.

Nous allons ici le réaliser en une fois, à partir d'un cylindre.

Créer le cylindre, soit à main levé (à gauche dans les outils cliquez sur le boutons cylindre puis à la souris dans une des vues) ou menu objet => créer une primitive => cylindre.

Je l'ai fait à main levé, voici les données:

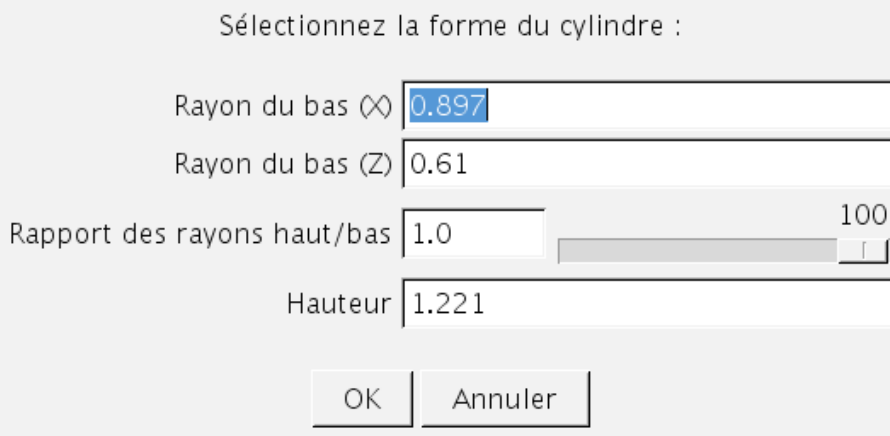

Maintenant un peu de modelage: menu objet => convertir en maillage triangulaire. Ouverture d'une nouvelle fenêtre:

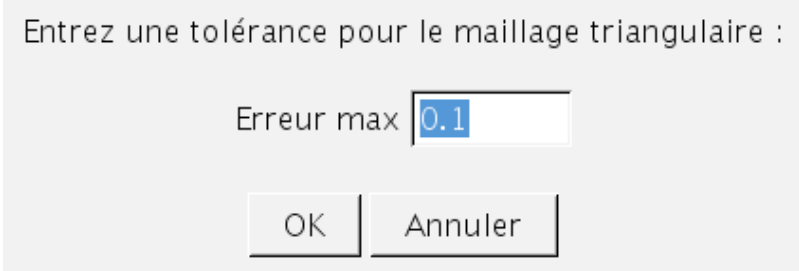

Le chiffre indiqué ici gère le nombre de subdivision de l'objet, plus l'erreur est faible, plus l'objet a de subdivisions, l'aspect est plus beau mais le fichier obtenu sera plus volumineux, donc il est important de choisir en fonction de ses besoins. Nous voulons créer un objet à placer dans une scène bien plus importante, il va falloir être économe, nous utiliserons donc la valeur pas défaut qui est de 0,1.

menu objet => éditer l'objet.

Nouvelle fenêtre d'édition:

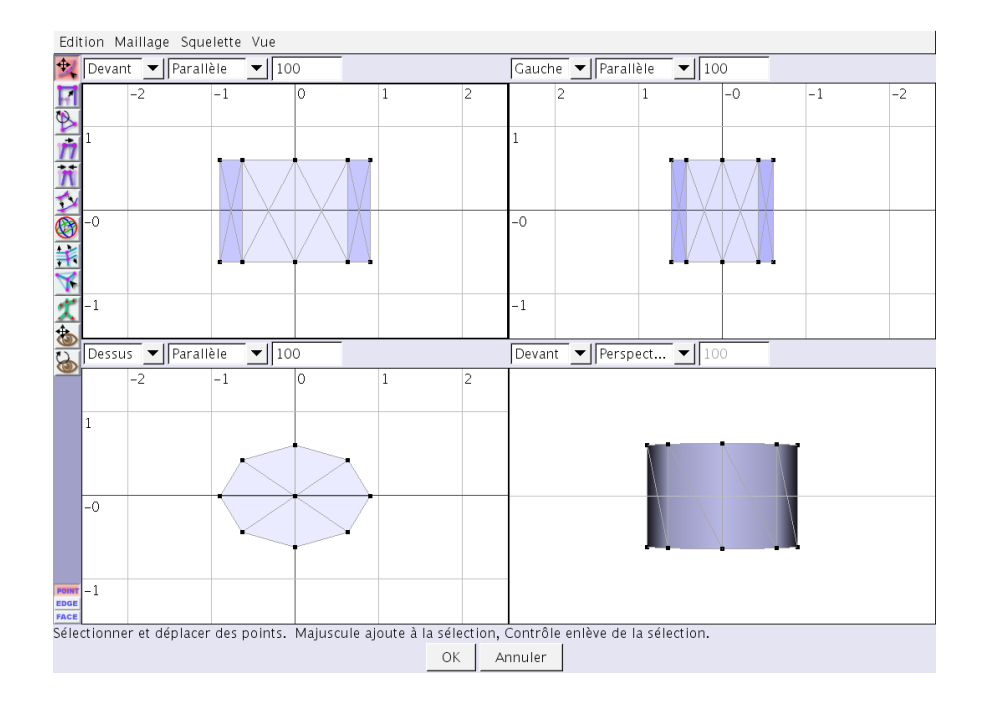

Sur cette image notre socle est un peu épais, nous allons arranger cela.

Sélectionnez dans la vue de devant les points du haut puis les abaisser (bouton « sélectionner et modifier les points » enfoncé cf figure ci dessous):

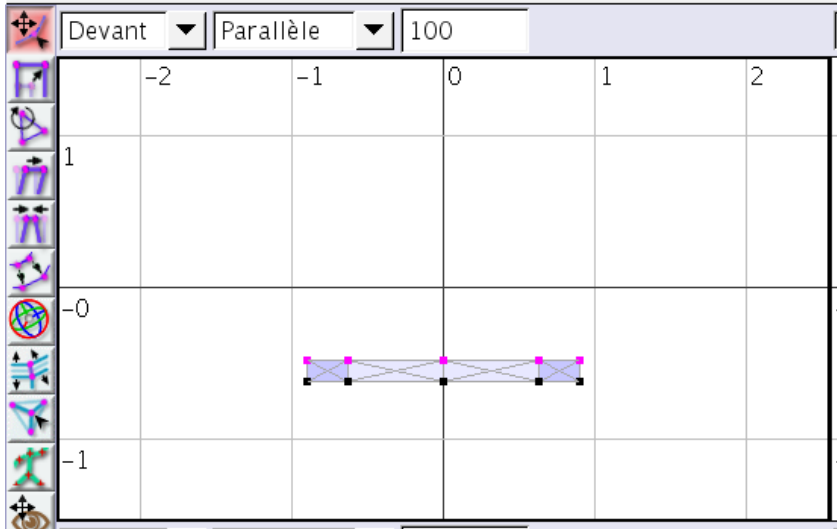

Modifions un peu cette forme, « CTRL+B » la fenêtre extruder/biseauter s'ouvre:

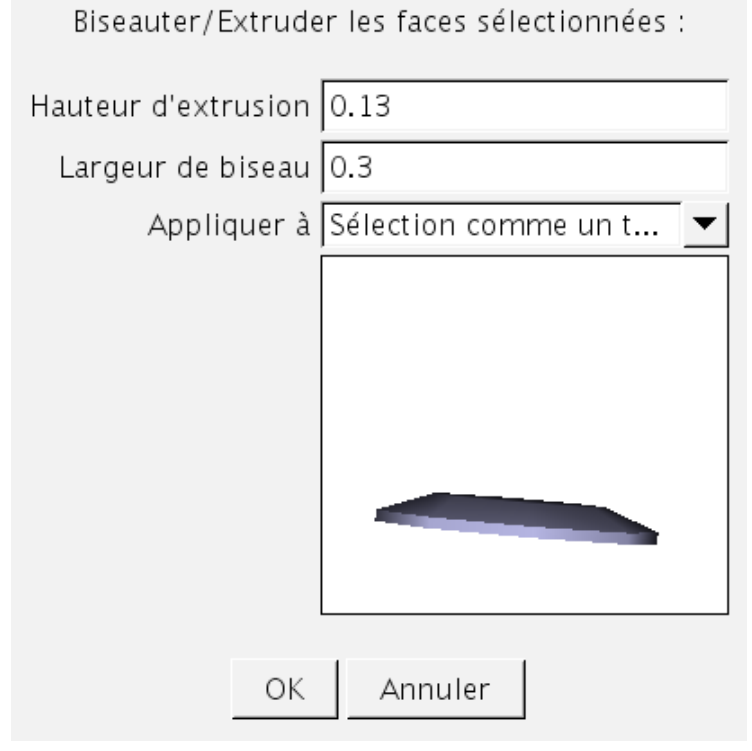

Entrez les valeurs de la figure, puis « ok ».

De nouveau « CTRL+B » la fenêtre extruder/biseauter s'ouvre:

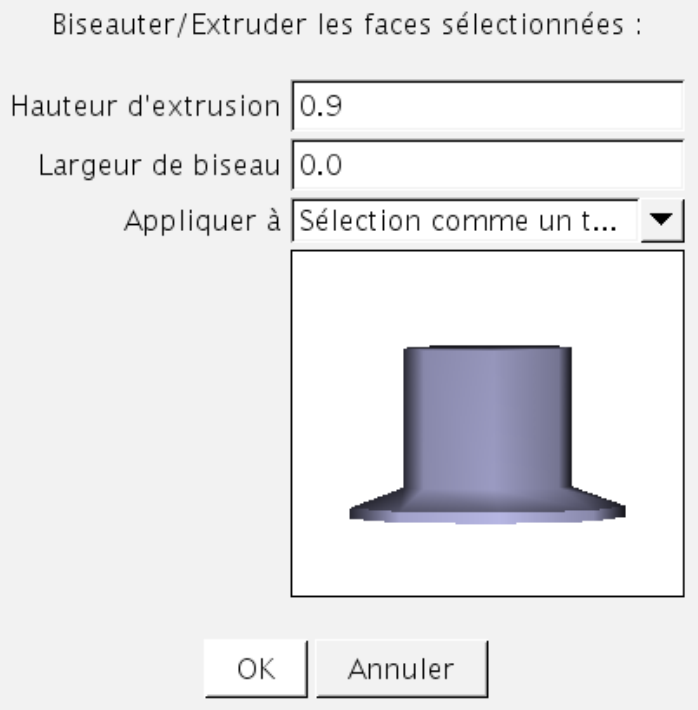

Entrez les valeurs présentent sur l'image puis « ok ».

Repassez en mode « face »

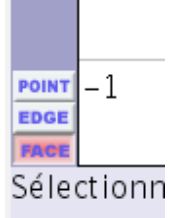

Normalement la face supérieur de notre objet reste sélectionnée, si ce n'est pas le cas sélectionnez là.

Enfoncer le bouton rotation:

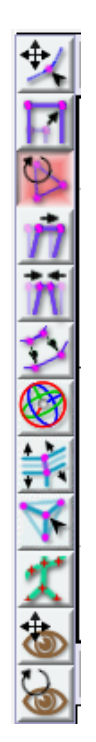

Effectuez une rotation de 45° de notre sélection (l'angle de rotation s' affiche en bas de la fenêtre).

Extrudez/biseautez cette face inclinée (« CTRL+B » modifiez les valeurs jusqu'à obtenir l'effet désiré et clic sur « ok »).

Enfin de nouveau une rotation à 45° de la face sélectionnée.

Après ces opérations nous avons ceci:<br>Edition Maillage Squelette Vue

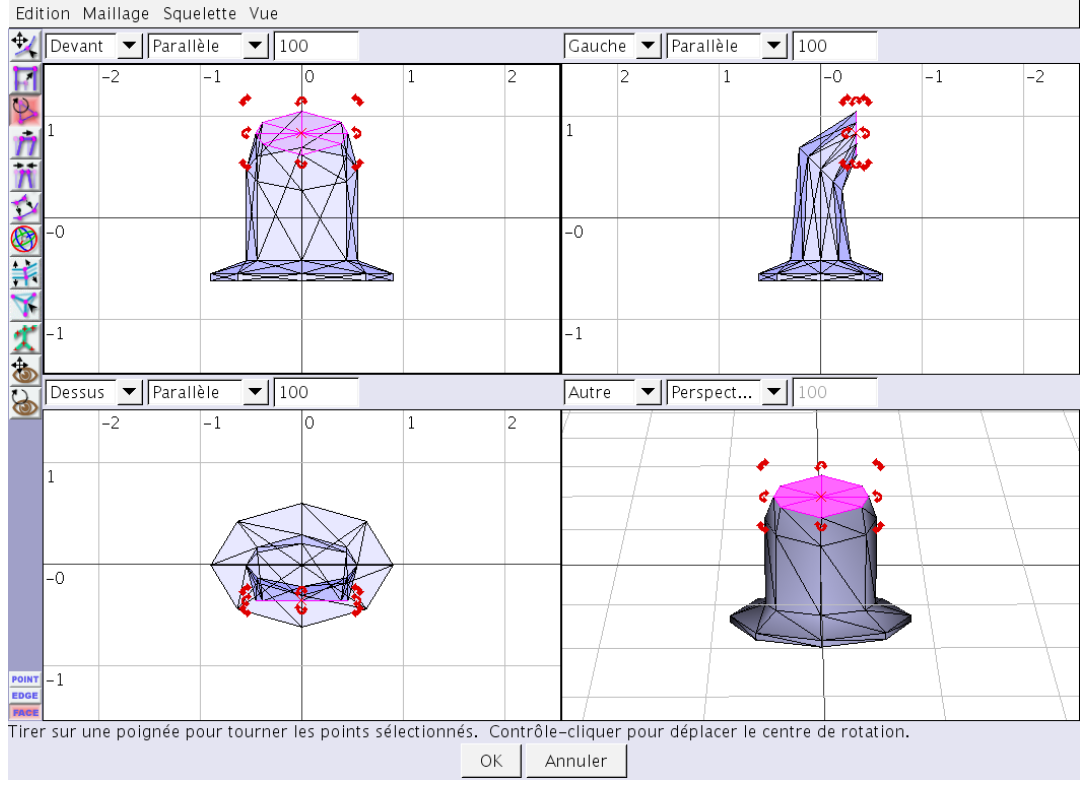

Appuyez sur le bouton « ok » pour valider.

Retour à la fenêtre « scène », hum, il est un peu décalé ce socle.

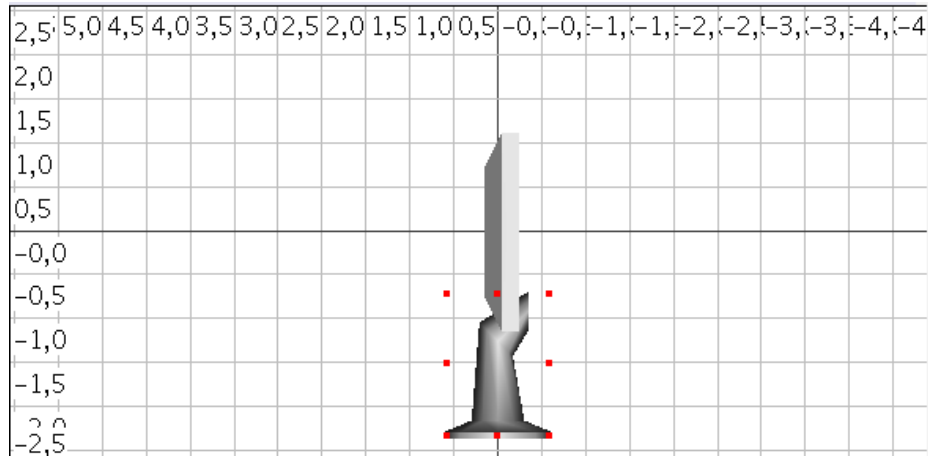

Remettons un peu d'ordre dans tout çà: Enfoncez le bouton de l'outil déplacer

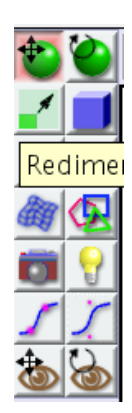

Bouton gauche de la souris maintenue enfoncé et nous faisons glisser notre socle dans les différentes vues jusqu'à obtenir la position souhaité, et voilà:

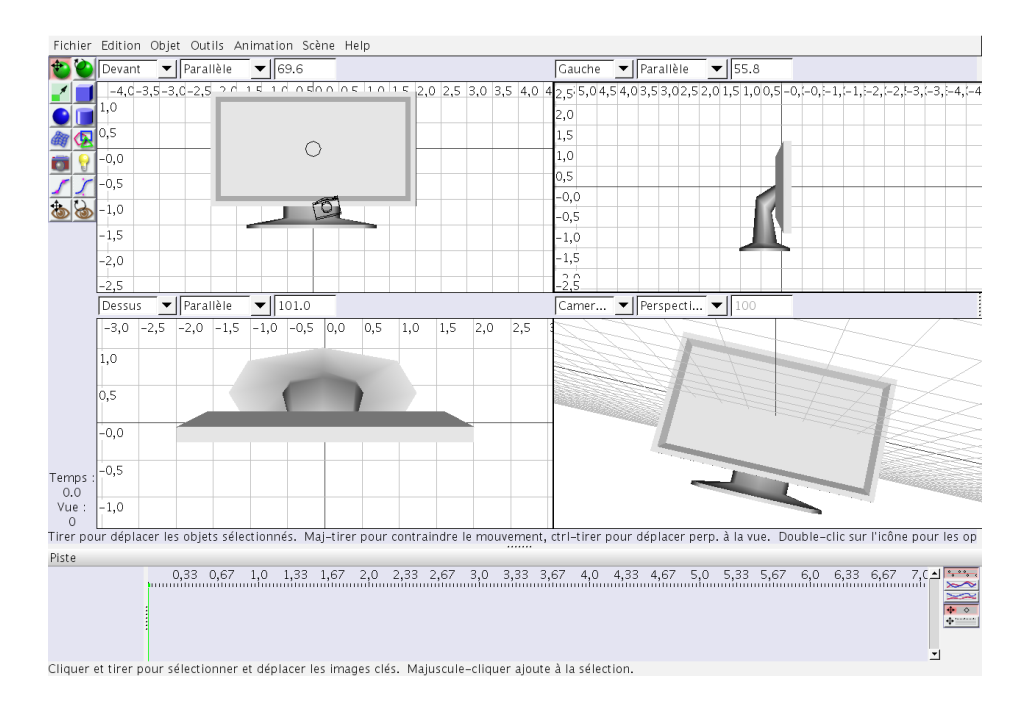

#### <span id="page-17-0"></span>• **La vitre**

Il reste une dernière chose, dans SweetHome3D seule une couleur peut être assigné par objets, autrement dit c'est comme ci le « verre » de l'écran était en plastique. Pour remédié à cela nous allons juste ajouté un pavé devant l'écran, par la suite nous lui attribuerons un effet transparent, ceci peut se faire à main levé en enfonçant le bouton avec un cube dessiné dessus. Clic sur le coin supérieur gauche de l'écran et étirer jusqu'au coin inférieur droit, on peaufine en redimensionnant coin par coin notre pavé, enfoncez le bouton redimensionner les objets, pour ce faire.

bouton redimensionner =>

Une fois que tout est en place nous avons ceci:

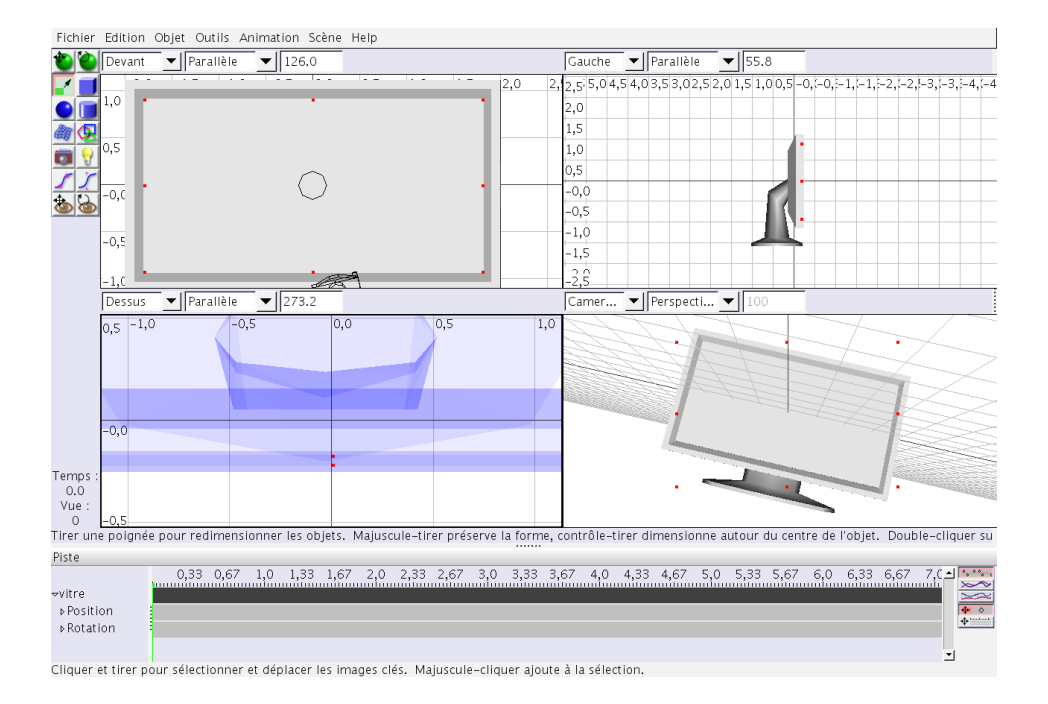

Nous allons renommer nos trois objets afin de les distinguer par la suite, simple clic gauche sur un des objets puis menu objet => renommer l'objet, procéder pour l'écran, le socle et la vitre.

Enfin, sauvegarder votre fichier « CTRL+S » (çà devrait déjà être fait et même refait durant la modélisation ^^ ).

## <span id="page-18-1"></span>**3. Exportation**

Il n'y a plus qu'à l'exporter, menu fichier => exporter => wavefront .obj

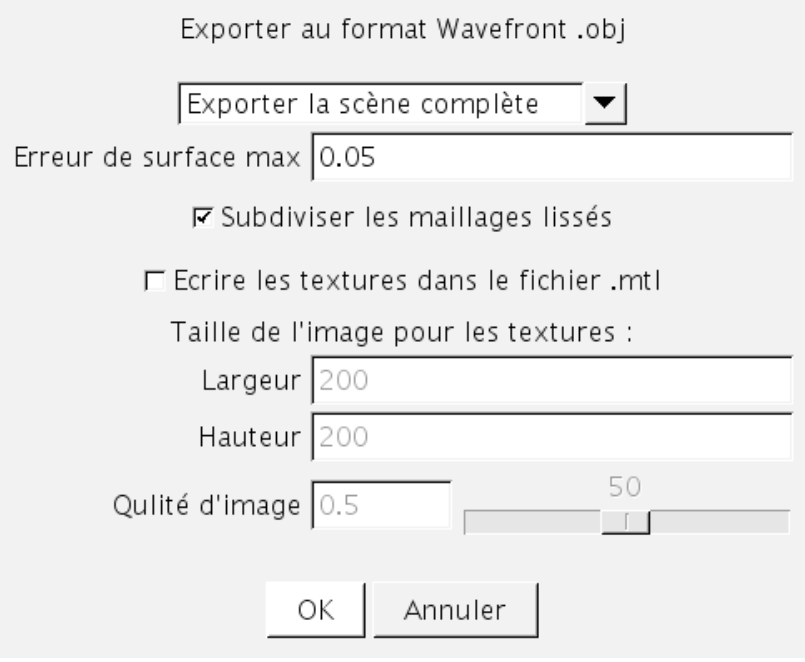

Et voilà la modélisation est terminée, mais où sont les couleurs?

#### <span id="page-18-0"></span>**4. Mise en couleur**

Utiliser un éditeur de texte (gedit, blocnote, knote ...) pour ouvrir le fichier .obj que nous venons de créer.

Ici sous gedit:

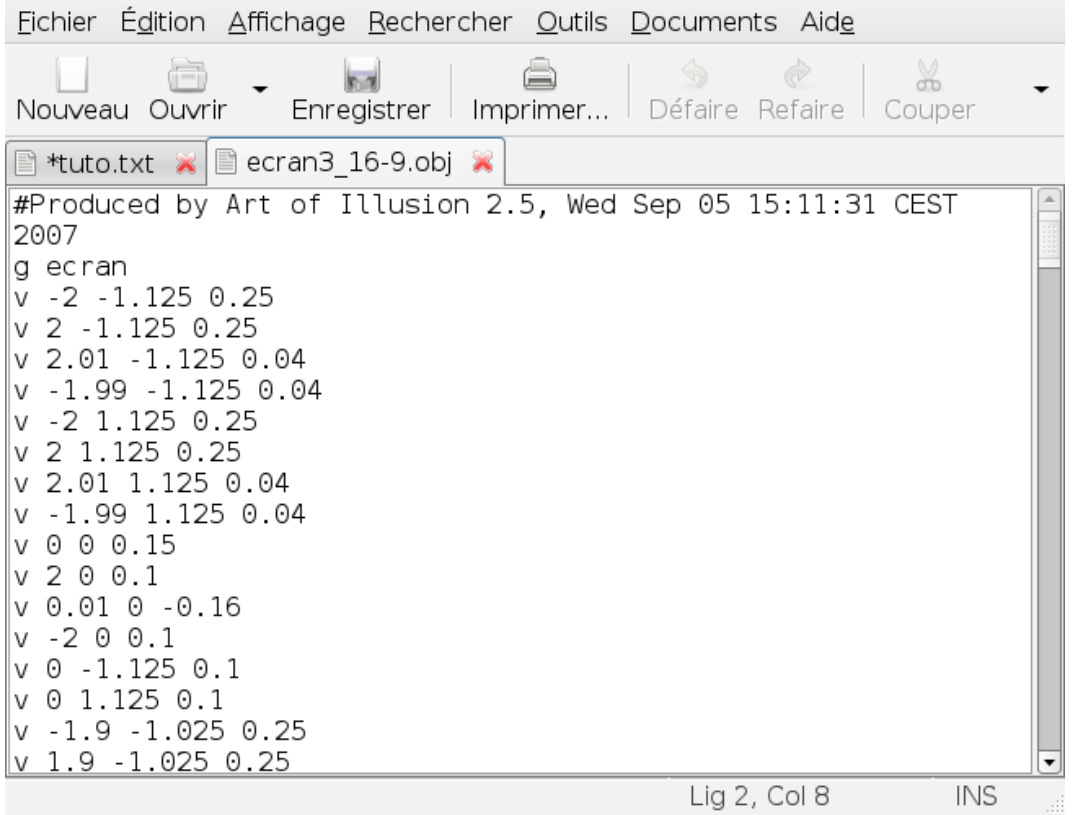

Nous voyons « g ecran » ceci désigne l'objet écran, les données en dessous sont les coordonnées des points constituant cet objet.

Pour ajouter une couleur exploitable par SweetHome3D la commande est « usemtl » qui s'ajoute sous le nom du fichier comme ceci:

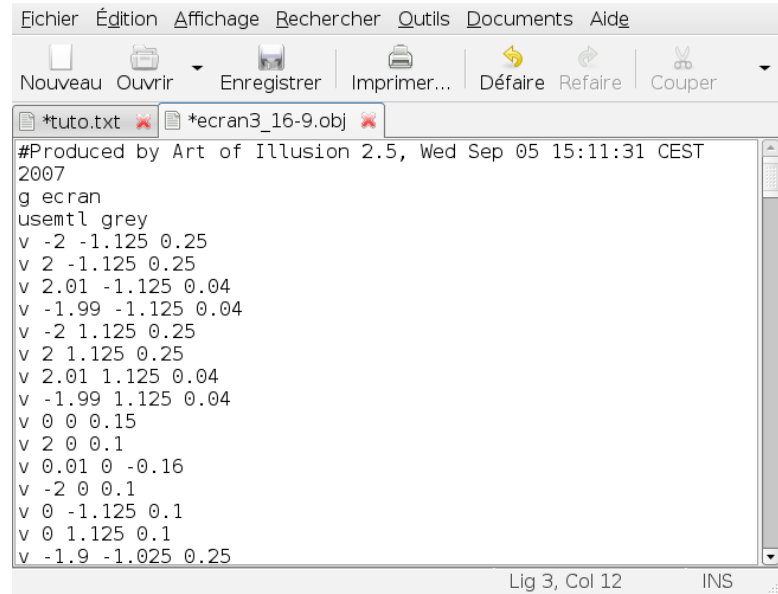

grey est la couleur choisie, la liste des couleurs disponibles se trouve en fin de ce document.

Le nom des objets est précédé de « g » donc dans notre fichier .obj il suffit de lancer une recherche de la lettre « g » pour être amené automatiquement à l'objet suivant.

recherche => rechercher

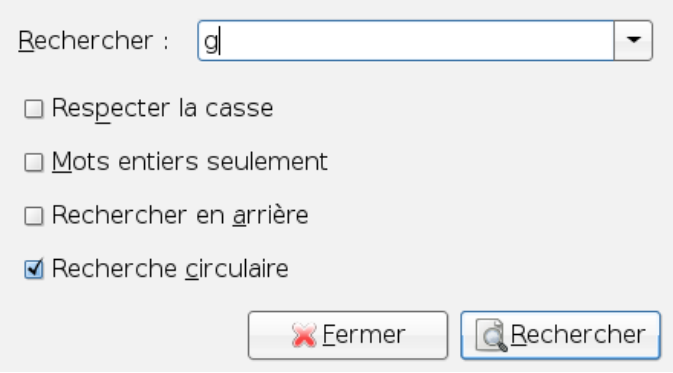

Ce qui nous conduit à ceci (dans gedit):

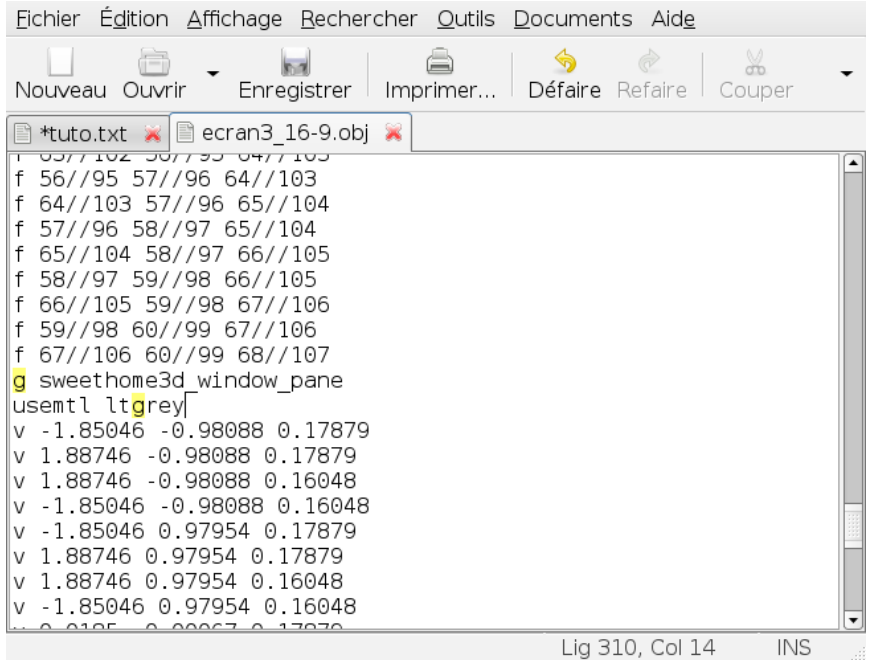

Pour ma part j'ai utilisé la couleur « grey » pour le boîtier et le socle. Il existe une petite particularité à SweetHome3D, les noms des objets commençant par « sweethome3d\_window\_pane » on un aspect vitré. On peu ensuite leur assigner une couleur, comme sur la capture ci dessus qui désigne la vitre qui représente l'écran. La couleur que j'ai choisie pour cette vitre est « ltgrey » (gris clair).

Les couleurs possibles sont les suivantes:

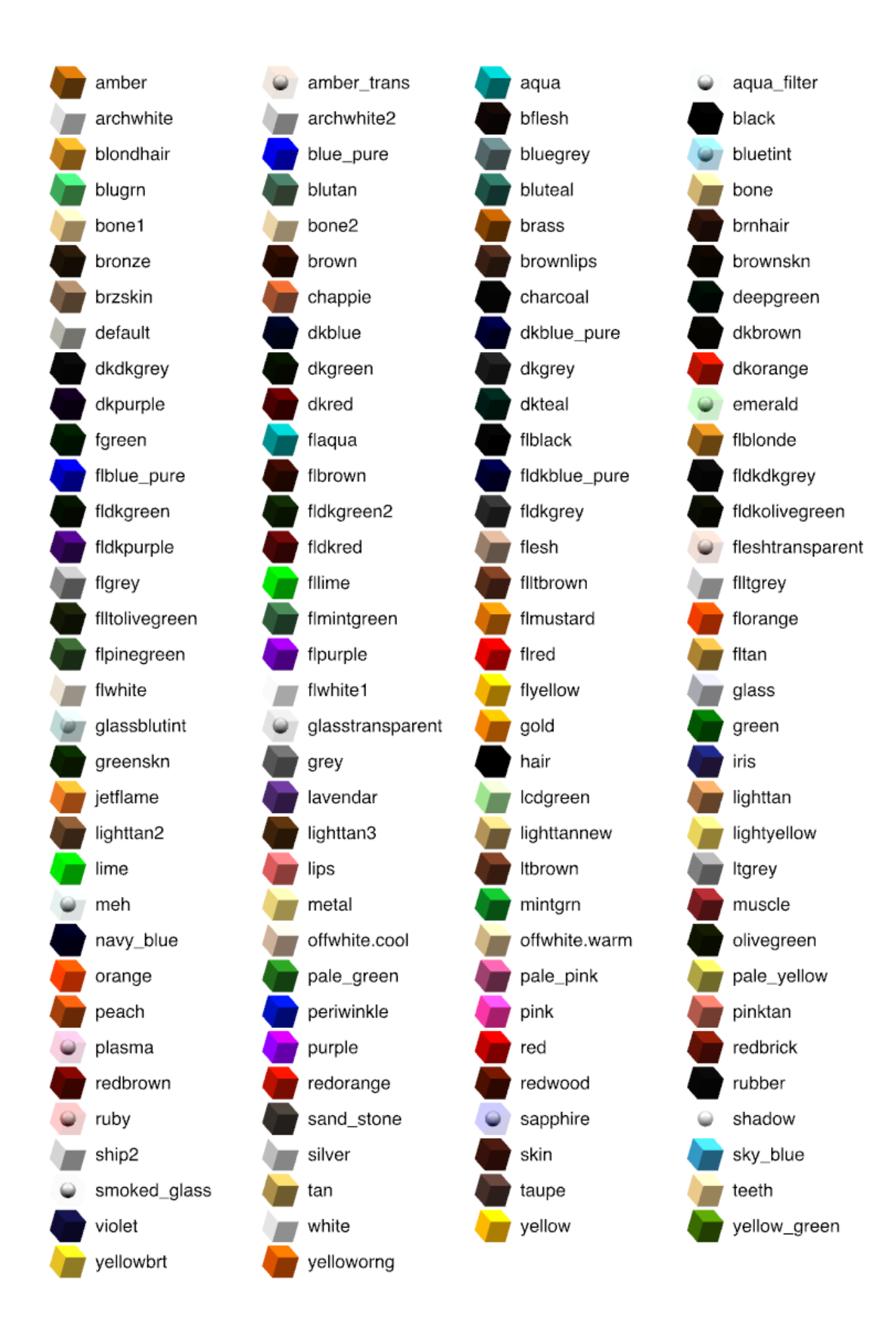

Une fois les codes de couleurs placés faites une sauvegarde fichier => enregistrer.

Maintenant voyons ce que cela donne dans SweetHome3D.

## <span id="page-23-1"></span>**III. Importation dans SweetHome3D**

Lancez SweetHome3D, ha enfin!

#### <span id="page-23-0"></span>**1. Importation**

Dans le menu Meubles => importer meuble (CTRL+MAJ+I) une fenêtre s'ouvre:

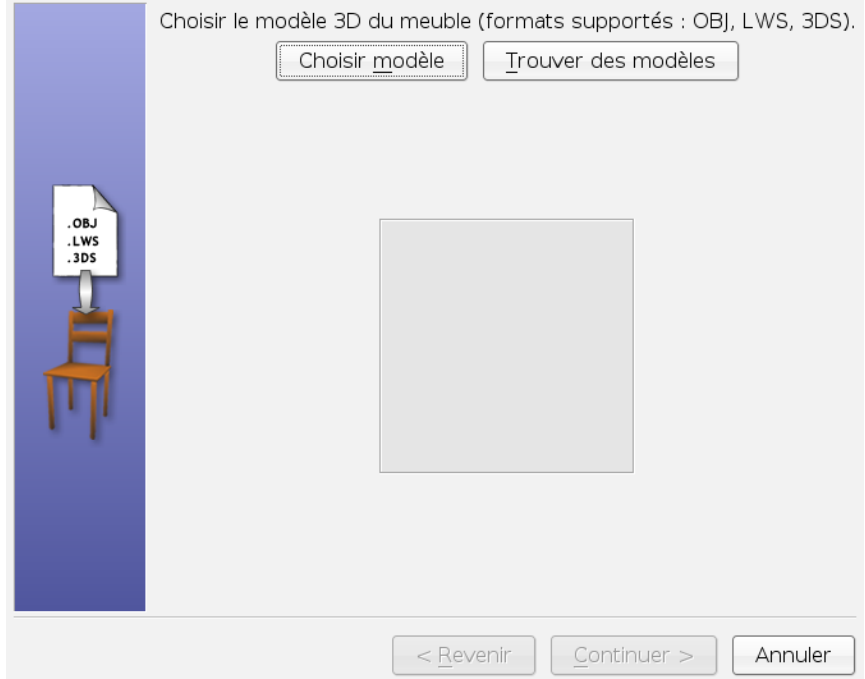

Cliquez sur choisir modèle, une nouvelle fenêtre apparaît:

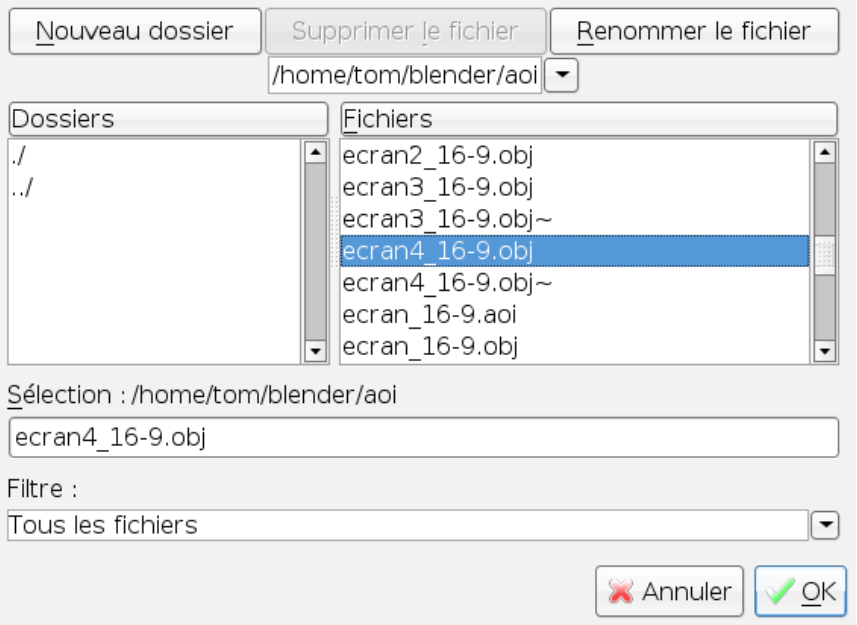

Direction le dossier contenant notre écran, sélectionnez le fichier puis clic sur «ok ».

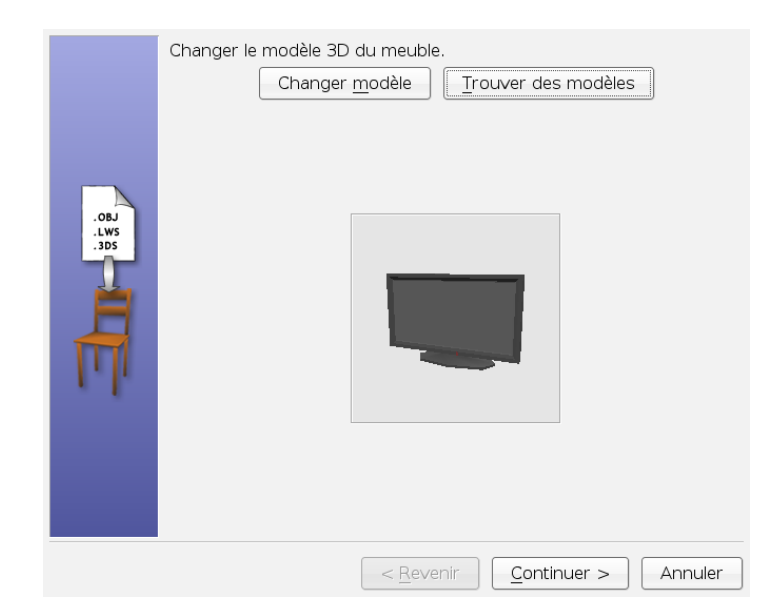

Retour à la fenêtre précédente, mais cette fois notre écran est là:

Mais qu'il est beau cet écran, clic sur le bouton continuer =>

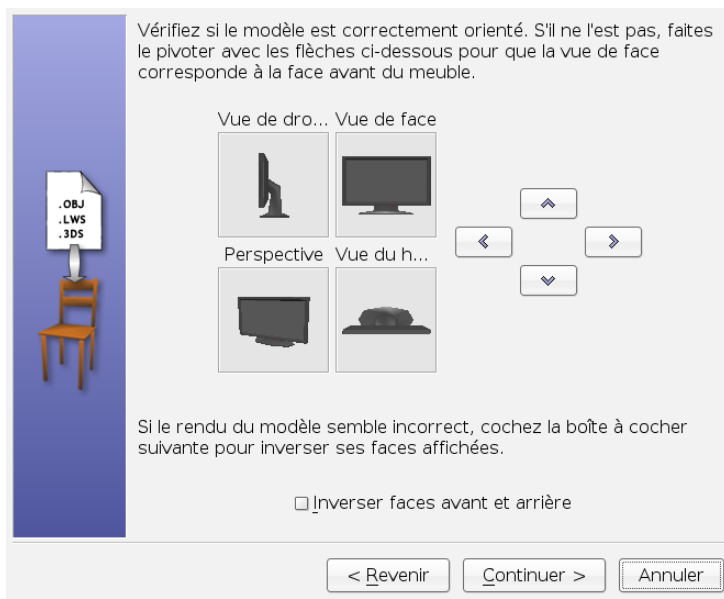

Vérifions que les vues sont les bonnes et clic sur continuer =>

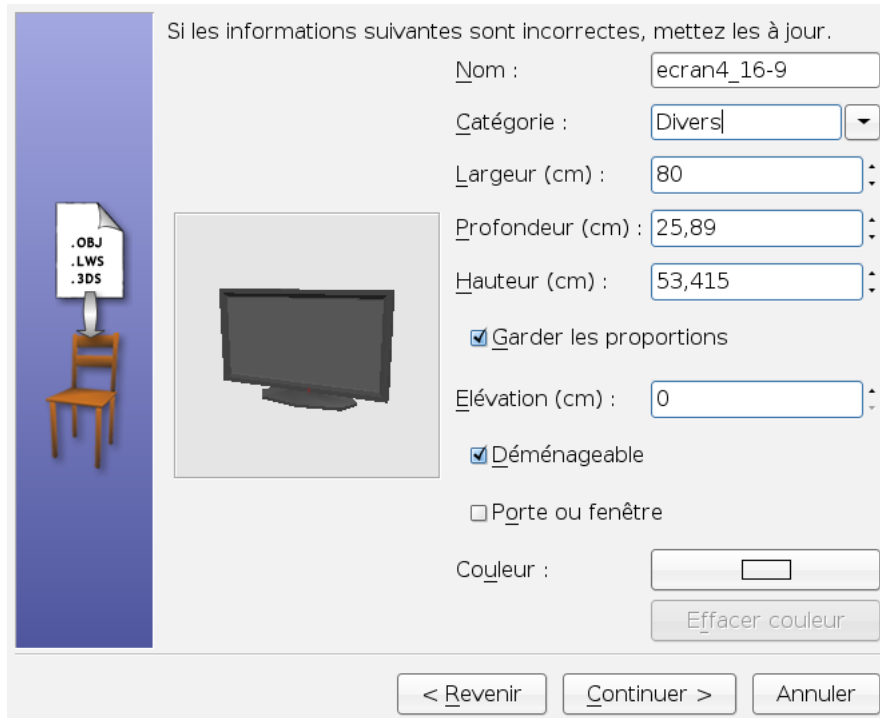

Dans cette fenêtre nous allons:

nommer notre écran (ex: ecran\_16-9)

sélectionner la catégorie de meuble dans laquel il sera classé (divers ou salon)

choisir les dimensions, ne nous privons pas, 80cm de large est un minimum.

cochez garder les proportions sauf si vous voulez en faire un écran 4/3.

Élévation va permettre de déterminer une hauteur à partir sur sol, ici je le laisse à 0 car cela va dépendre du meuble sur lequel l'écran sera placé.

Clic sur continuer  $\Rightarrow$ 

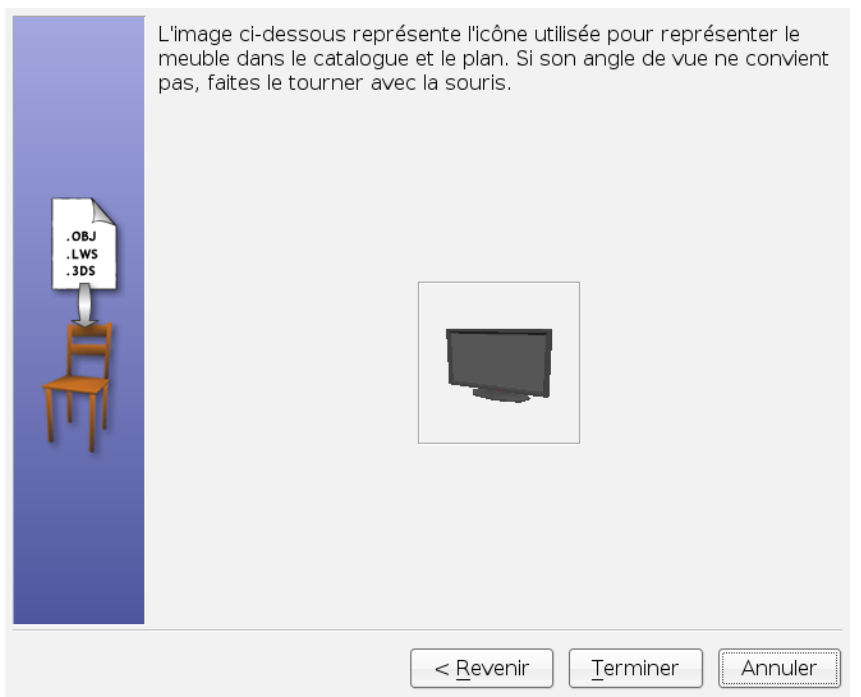

## Clic sur terminer =>

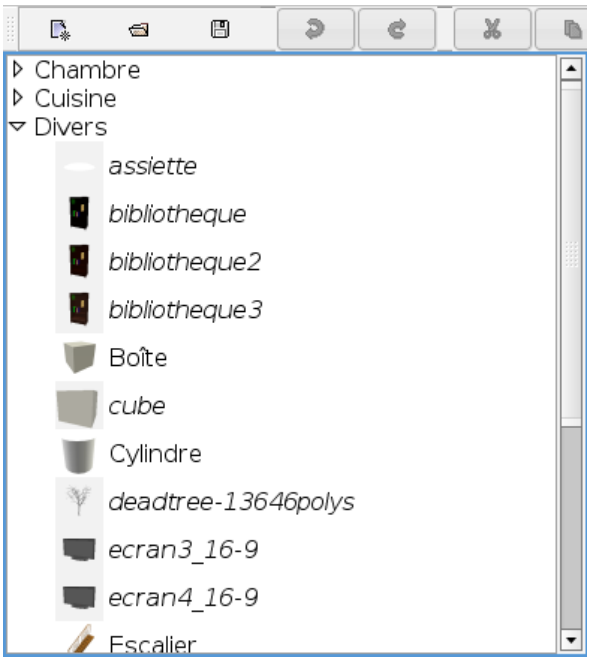

Ho! miracle de la technologie notre écran est repris dans la liste de meuble.

#### <span id="page-27-0"></span>**2. Disposer l'écran dans la pièce**

Sélectionnez l'écran et faites un glissé déposé dans la pièce où vous désirez le placé:

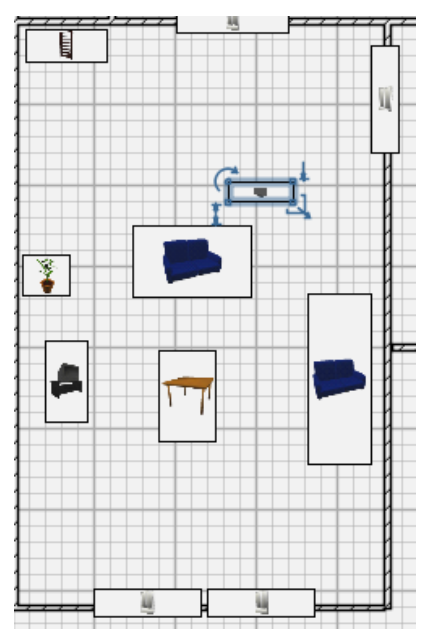

Notez les symboles aux quatre coins, ils vont nous permettre de déplacer ou modifier notre meuble.

Nous allons le poser sur la table, placez le pointeur de la souris en plein milieu, maintenez enfoncé le bouton gauche et déplacez jusqu'à la table. Placez vous sur le coin où il y a une icône en arc de cercle, 2 flèches en cercle font leur apparition, enfoncez le bouton gauche et pivotez l'écran pour le réorienter.

Et voilà:

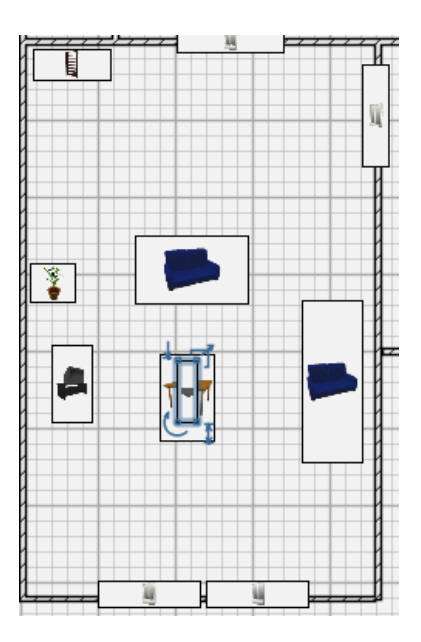

SweetHome3D Didacticiel création et adjonction de meuble 28

Par contre en vue 3D il y a un soucis:

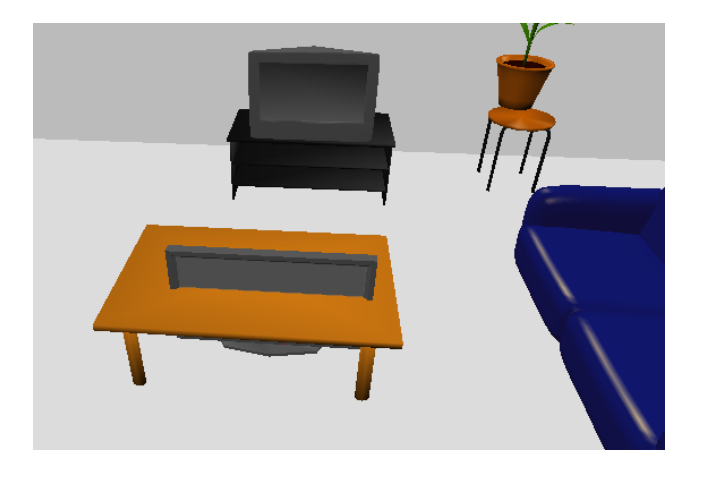

Souvenez vous le réglage élévation, c'était à çà qu'il servait, mais heureusement nous pouvons remédier à cela. Dans la fenêtre plan (2D) sur notre objet il y a une flèche droite avec un petit trait sur la pointe, en haut à gauche sur l' image ci après:

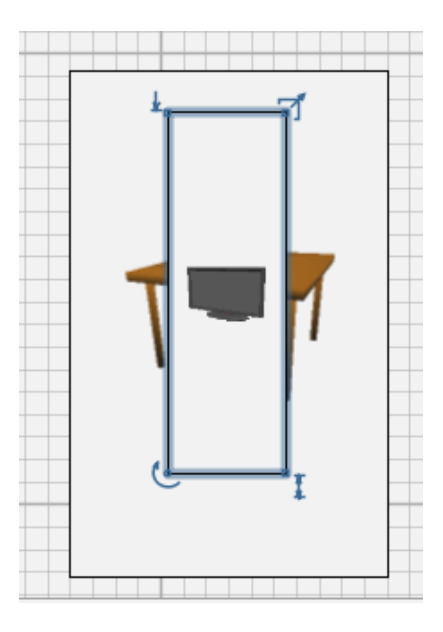

Elle permet d'élever les objets afin qu'ils reposent sur un meuble, ou de les faire léviter.

Donc placez le pointeur de la souris dessus, le pointeur devient une flèche ver le bas, enfoncez le bouton gauche et déplacez la souris vers le haut la hauteur s'affiche en cm, vous pouvez également le faire à l'oeil en observant le résultat dans la vue 3D.

### Voici le résultat:

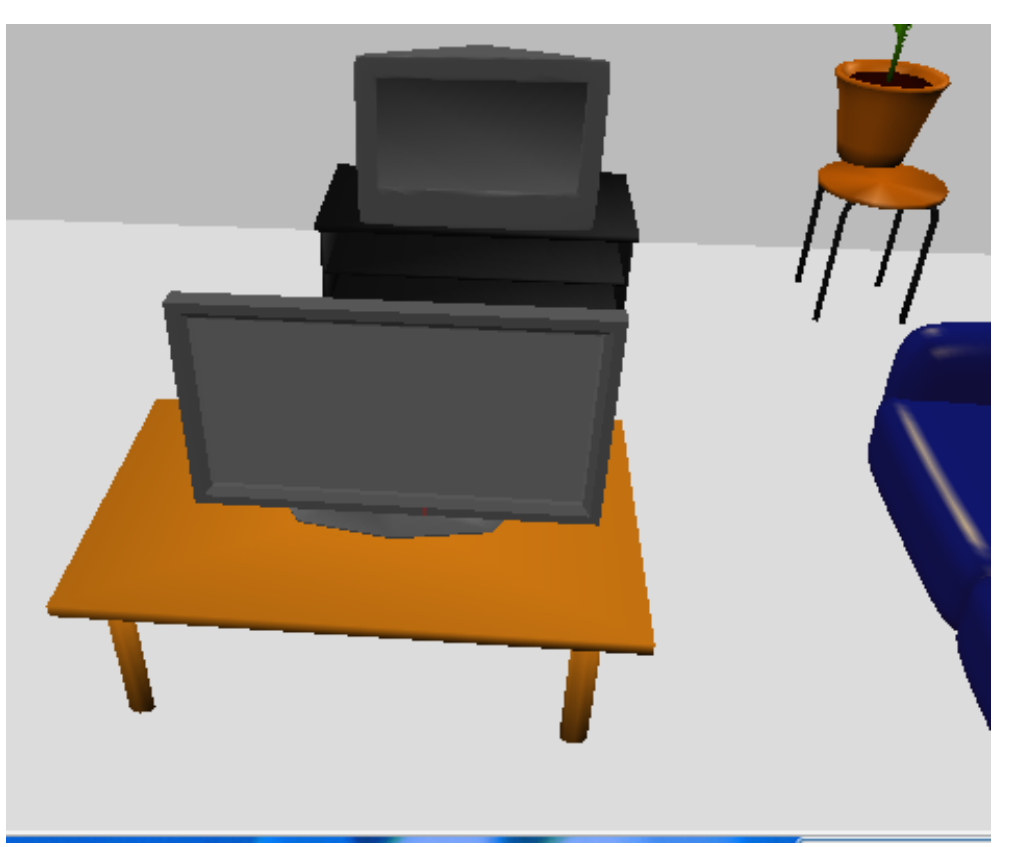

Ha! enfin, ce nouvel écran va nous permettre de remplacer le vieux CRT qui se trouve derrière.

Pour ceux qui ont le soucis du détail, il est possible d'ajouter une diode, en plaçant par exemple un petit pavé en plus dans la modélisation et en lui assignant une couleur transparente comme « rubis » par exemple.

Voilà ce didacticiel est fini, merci de votre attention, il n'y a plus qu'à modéliser la télécommande.

Géantick ©

## <span id="page-30-0"></span>**IV. Crédit**

Toute faute d'orthographe ou de grammaire trouvée dans ces lignes ne serait que le fruit d'un bug informatique. Aucun clavier n'a été maltraité durant la rédaction de ce document.

Document réalisé à l'aide de open office writer 2.2 . Captures d'écrans réalisées à l'aide de ce [script produit par](http://blog.racoon97.net/?2006/09/10/2-une-capture-optimisee-pour-imageshack) Racoon: #!/bin/bash cd ~/Desktop import `tempfile -s .png -d ~/Desktop/`

Merci à **[Emmanuel](http://forum.ubuntu-fr.org/profile.php?id=40715) [puybaret](http://forum.ubuntu-fr.org/profile.php?id=40715)** tout d'abord pour son logiciel SweetHome3D et pour l'image présentant la liste des couleurs.

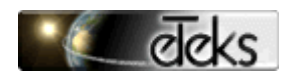

© Copyrights 2006-2007 eTeks – Tous droits réservés